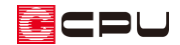

# パースでの外壁表現の対処方法

文書管理番号:1092-01

## Q .質 問

パースで外壁が屋根から飛び出してしまう。

パースで外壁が屋根まで届いていない。

## A .回 答

通常、外壁は同じ階の屋根の高さを認識して屋根まで伸び、屋根で止まります。 屋根の高さを認識せずに外壁が軒高までとなる場合は、以下のような原因が考えられます。

- 屋根の軒の出・ケラバの出が足りない
- 大屋根設定になっていない

#### 【参考】

大屋根設定とは、下階の外壁を上階の屋根の高さまで伸ばすよう認識させる設定です。

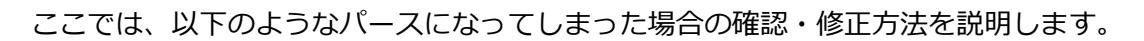

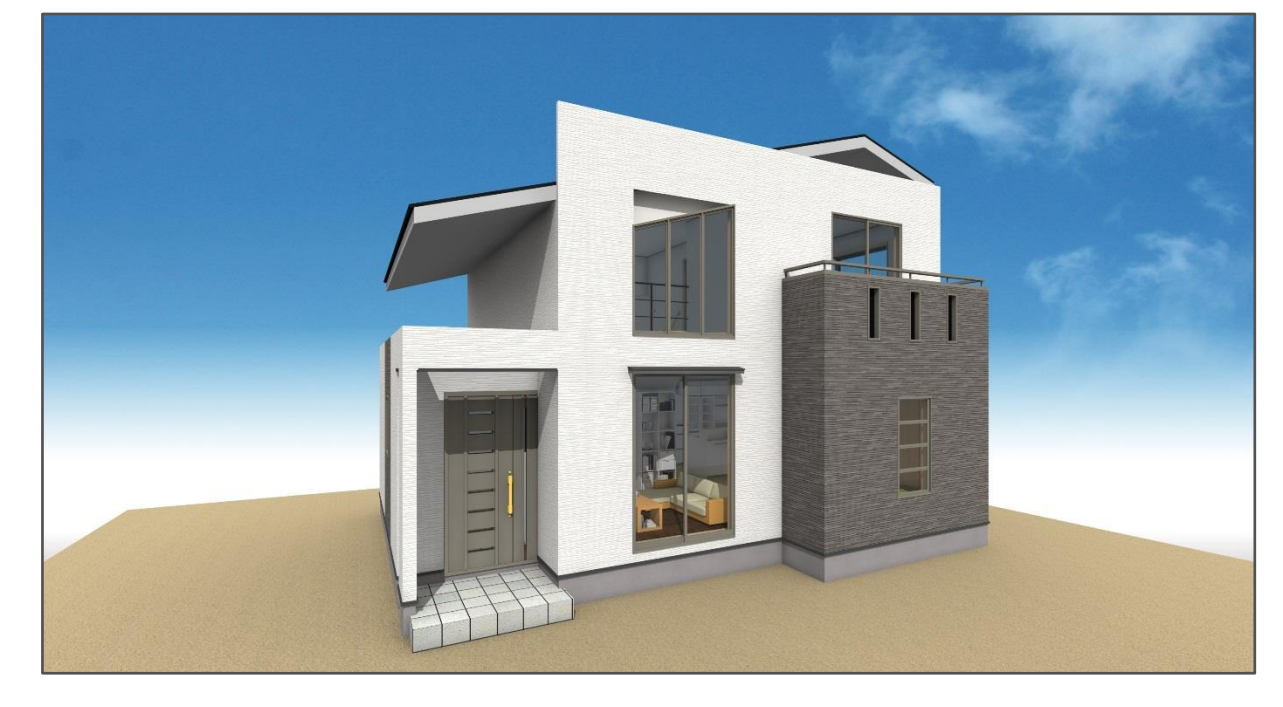

#### CPU

 $\times$ 

 $\overline{\alpha}$ 

**ヘルフ (H)** 

操作手順① 軒の出・ケラバの出が足りない場合の修正方法

屋根の軒の出・ケラバの出が足りず、屋根の高さを認識していないと、外壁は軒高まで自動的に伸びて きます。外壁が屋根まで届いていない、または飛び出している部分を修正します。 ここでは、軒の出・ケラバの出をそれぞれ 150mm 追加します。

\* 追加する数値は、壁厚により調整してください。

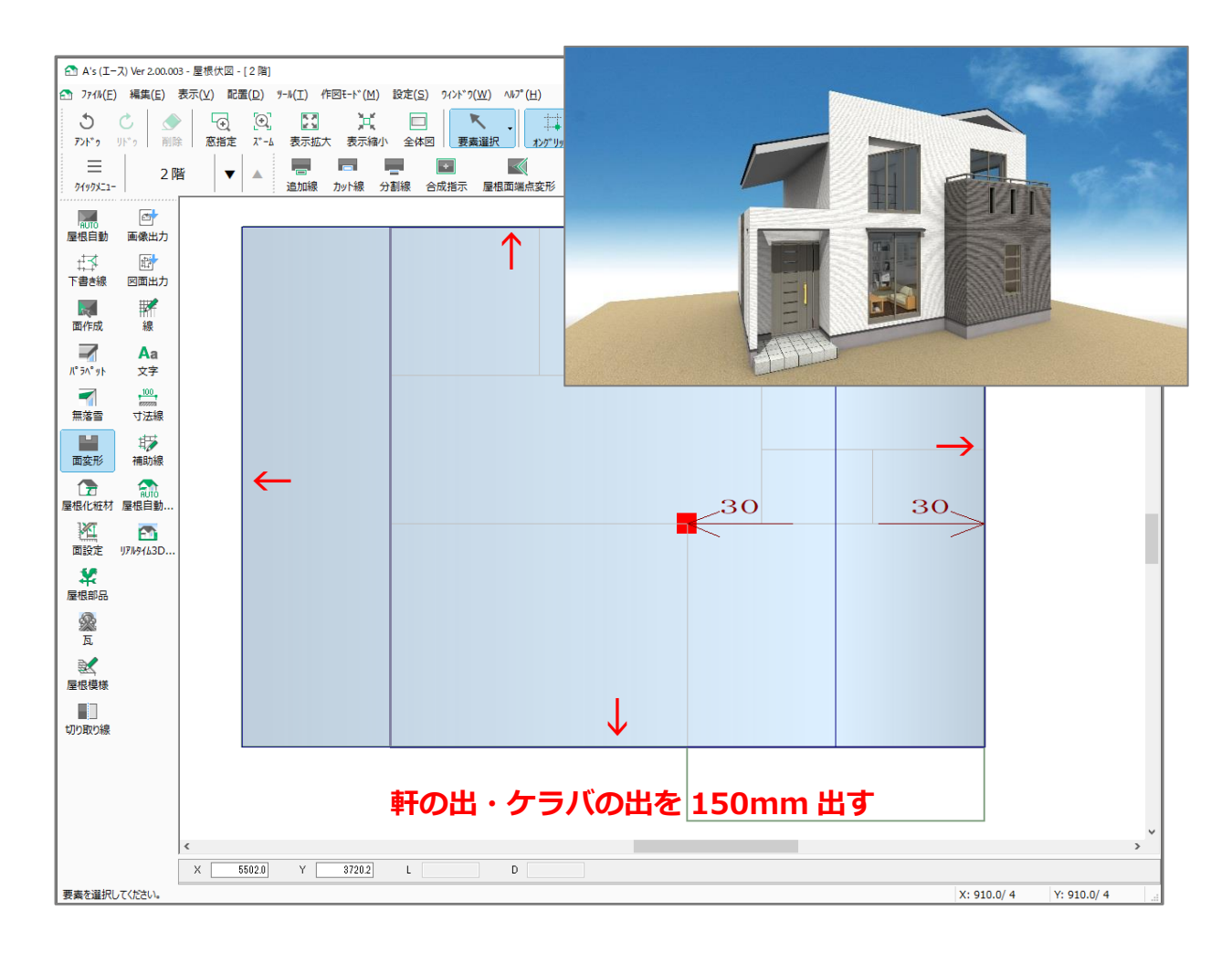

- 1 1 (屋根伏図)で、 サイ (下書き線)の (軒先線)をクリック
- ② エ(オフセット配置)をクリック
	- \* 下書き線の画面が表示されます。
- ③ オフセットに「150」を入力し、「OK」をクリッ 下書き線 ク  $150<sub>1</sub>$ キャンセル オフセット mm

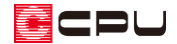

- ④ 建物線を基準位置とし、起点―終点―方向をクリック
	- \* 外郭線から 150mm オフセットした位置に、下書き線を入力します。

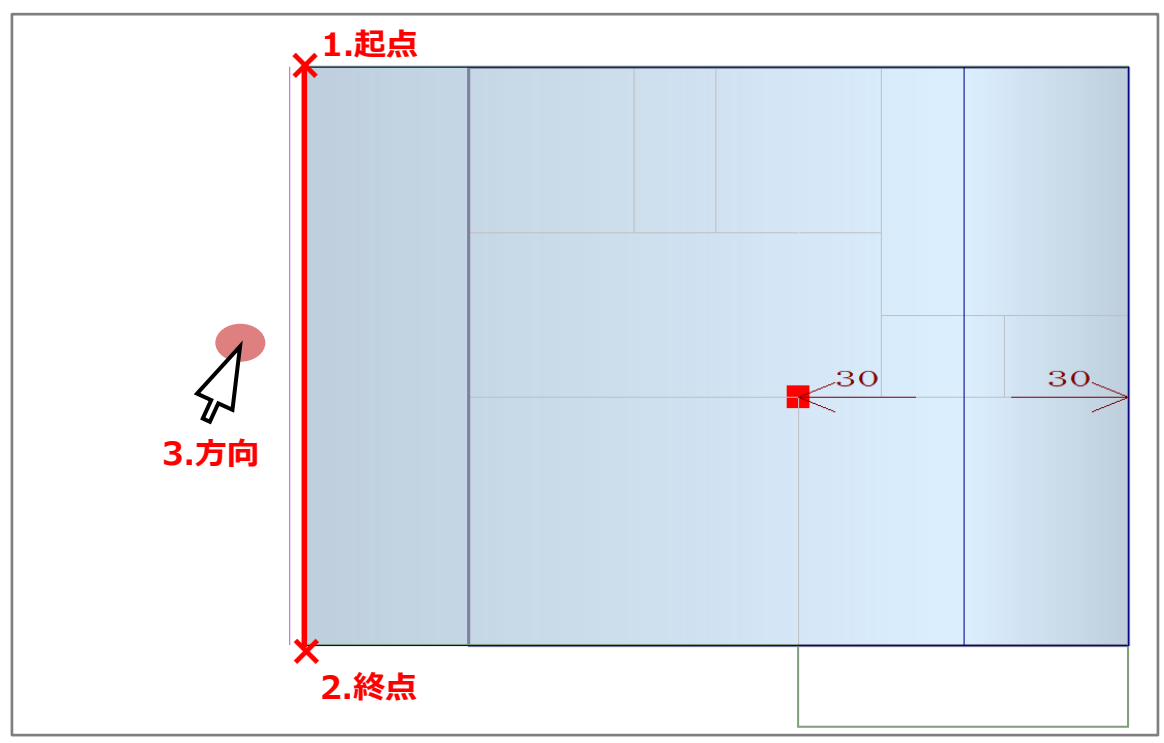

- ⑤ 四方向に対して下書き線を配置し、軒の出・ケラバの出の位置を設定
	- \* 四方向に対する下書き線は、 (軒先線)の (外郭オフセット)を利用して配置してもかまい ません。
	- \* グリッドを非表示にしている場合は、棟の位置にも下書き線を配置しておきます。

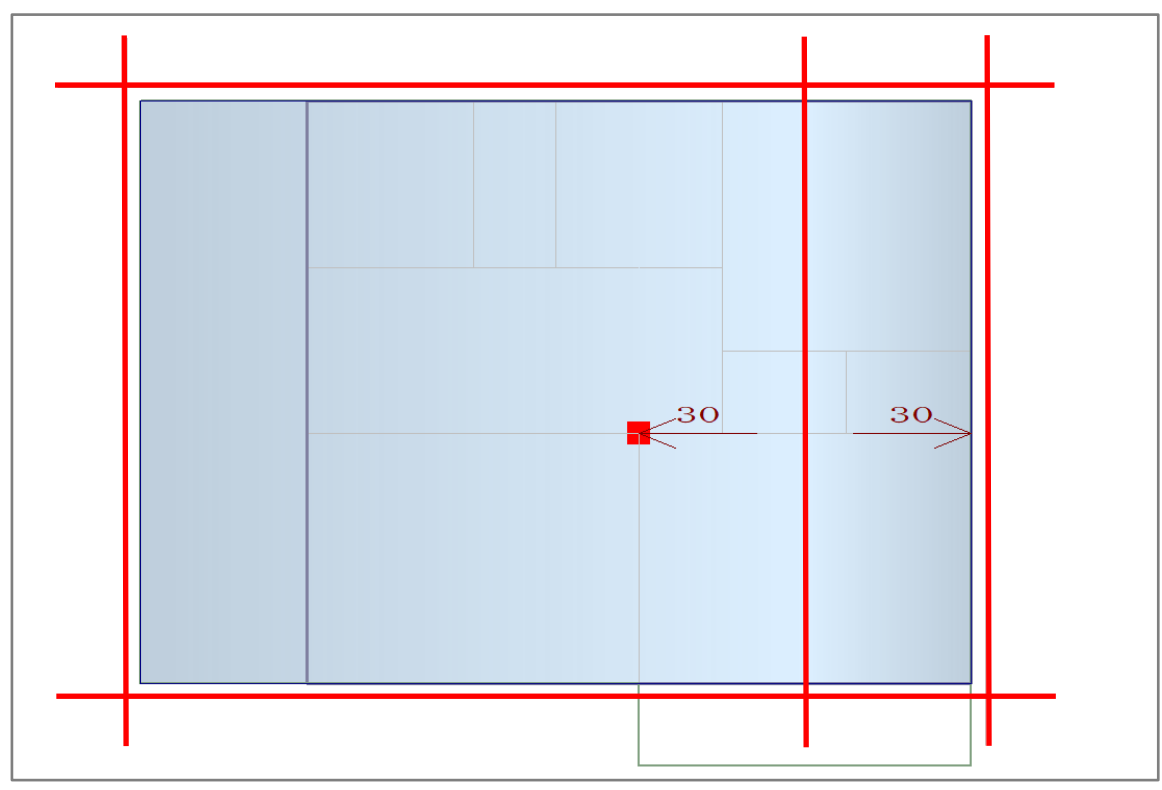

ECPU

#### 【参考】

建物線を基準に補助線を入力した際、入力した線の長さによって交点ができない場合は、入力した補 助線を伸縮させて交点を作成します。

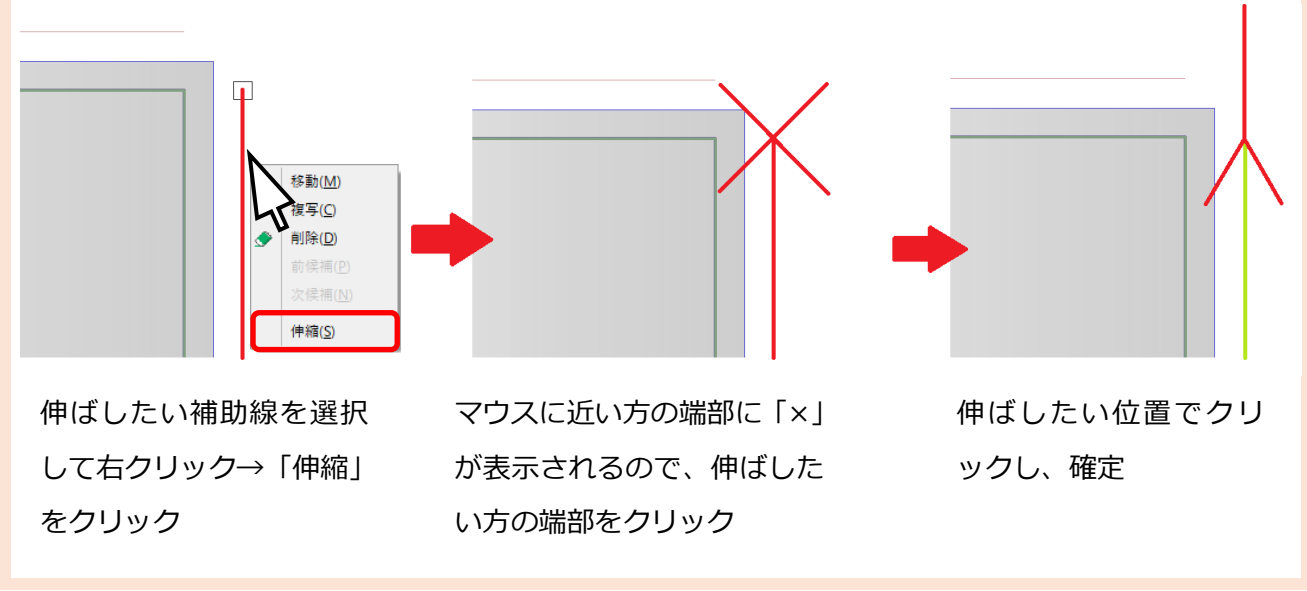

**⑥ ■ (**面変形)の ■ (追加線)から、 ■ (矩形配置)をクリック

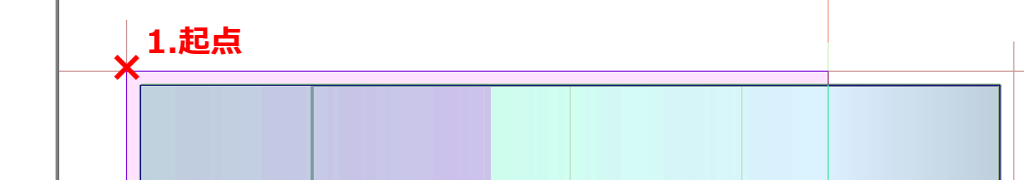

⑦ 起点―終点で追加する範囲を指定し、合成したい面をクリック

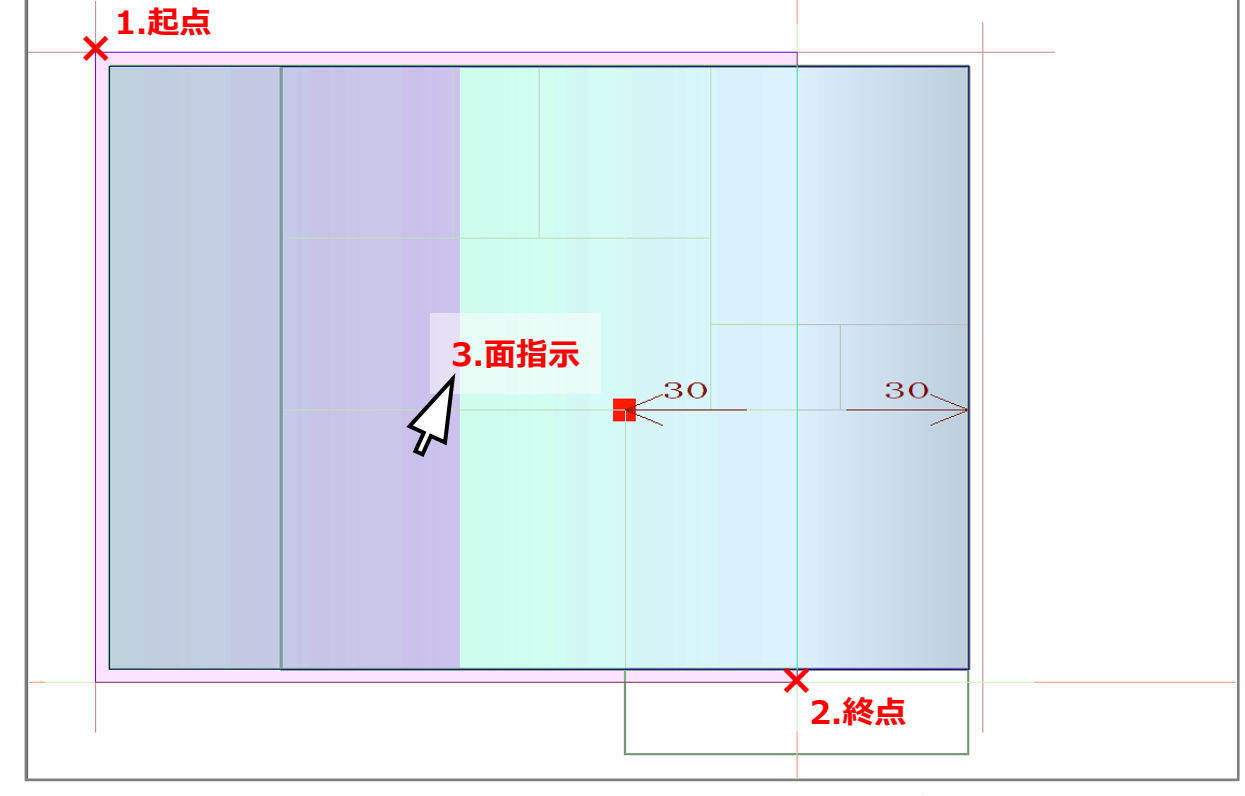

\* それぞれの屋根面に対して足りない範囲を追加し、軒の出・ケラバの出を 150mm にします。

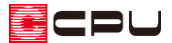

# **⑧ △ (3D パース)で外壁を確認**

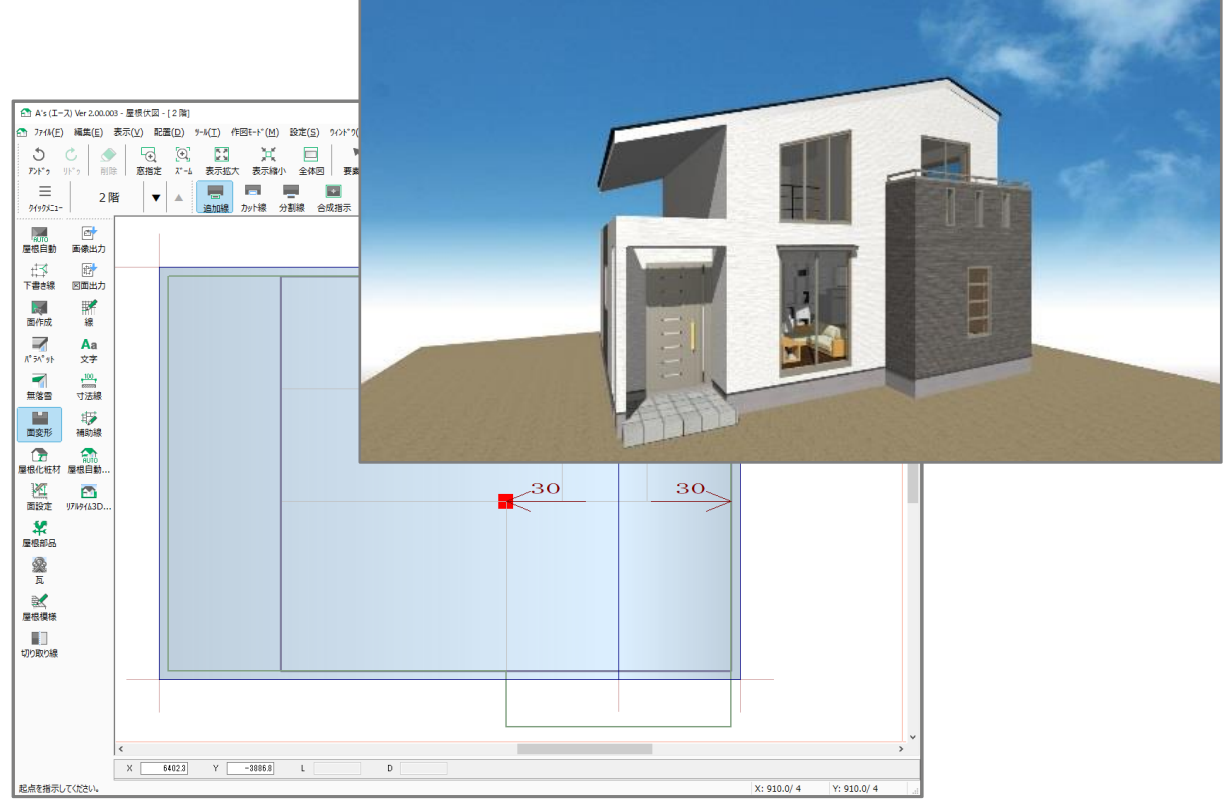

\* 軒の出・ケラバの出による外壁の表現は解消されます。

## 【参考】

面変形の操作方法については、こちらもご覧ください。

[\[1086\]屋根の面変形の利用](http://faq.cpucloud.jp/faq/data/as_1086.pdf)

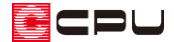

操作手順② 大屋根属性の設定による修正方法

玄関上の外壁が屋根まで届いていない部分を修正します。 ここでは、配置済みの屋根面を大屋根属性に設定します。

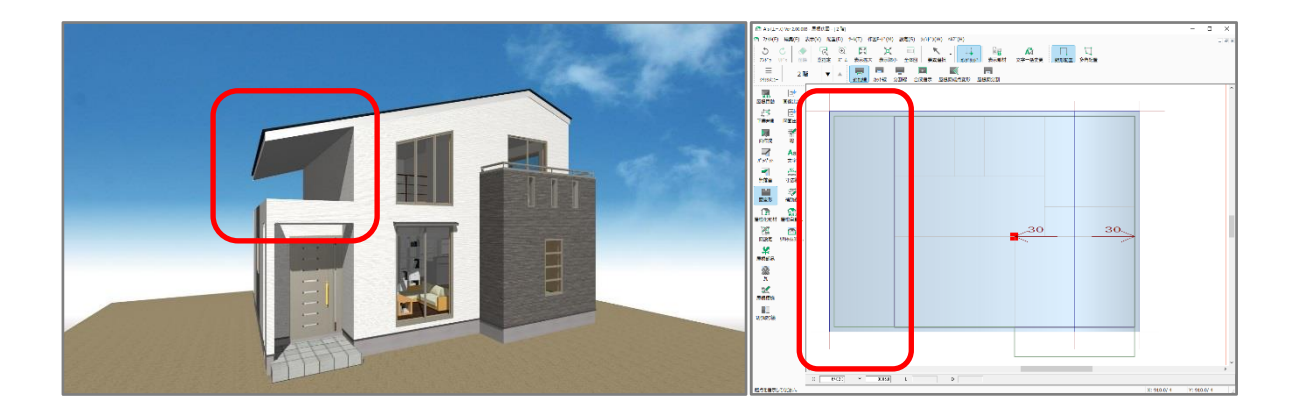

- ① (要素選択)で、外壁が屋根に届いていない側の屋根面をクリック
- ② 右クリックし、「屋根高さ変更」を選択
	- \* 面設定の画面が表示されます。
- ③ 「大屋根」にチェックを入れ、「OK」をクリック

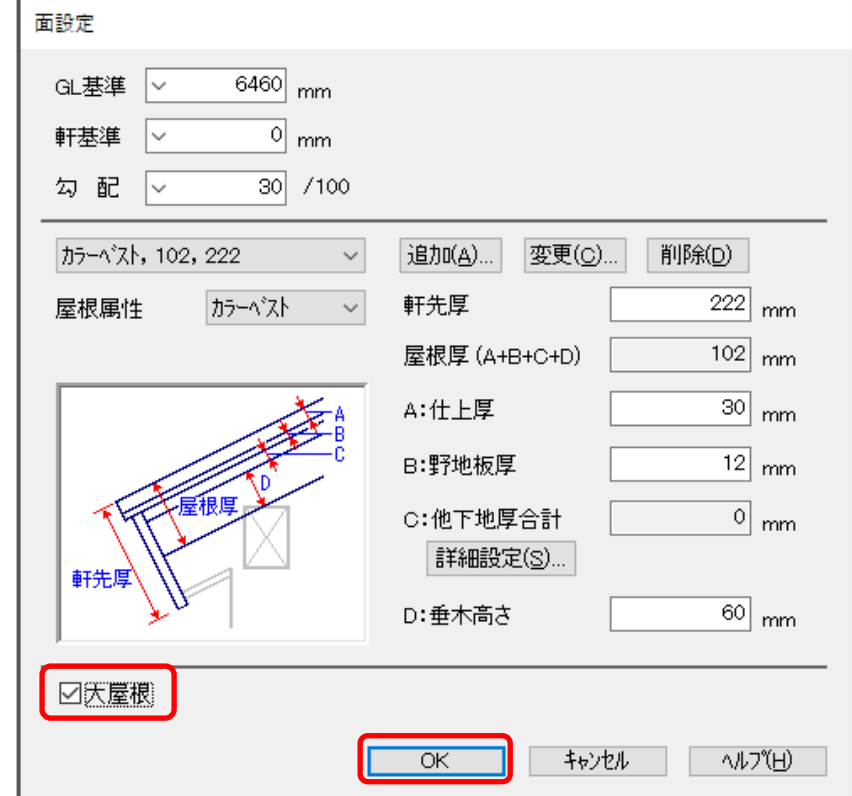

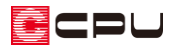

\* 屋根面が少し濃い色に変わります。

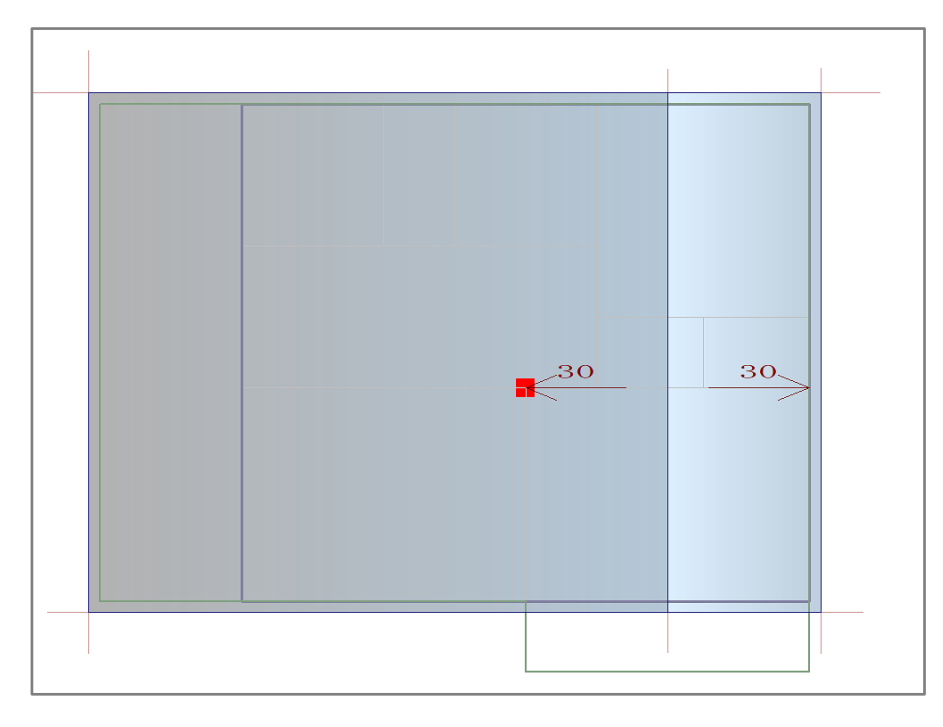

\* 20(3D パース)で、外壁が屋根まで届いていることを確認します。

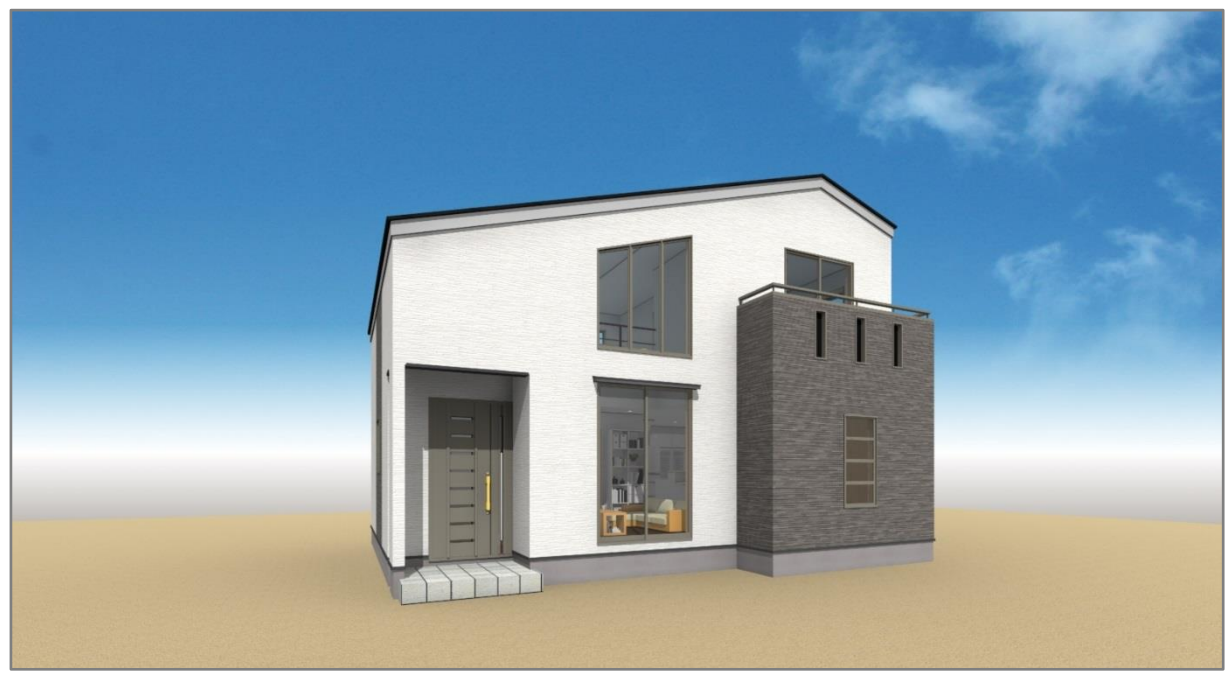